## **MyClarion Student Center Quick Reference -- Add a Class**

- 1. Go to [www.clarion.edu/myclarion](http://www.clarion.edu/myclarion) and select "Login".
- 2. Next, click the **Student Center** link.
- 3. Click the **Enroll** link.

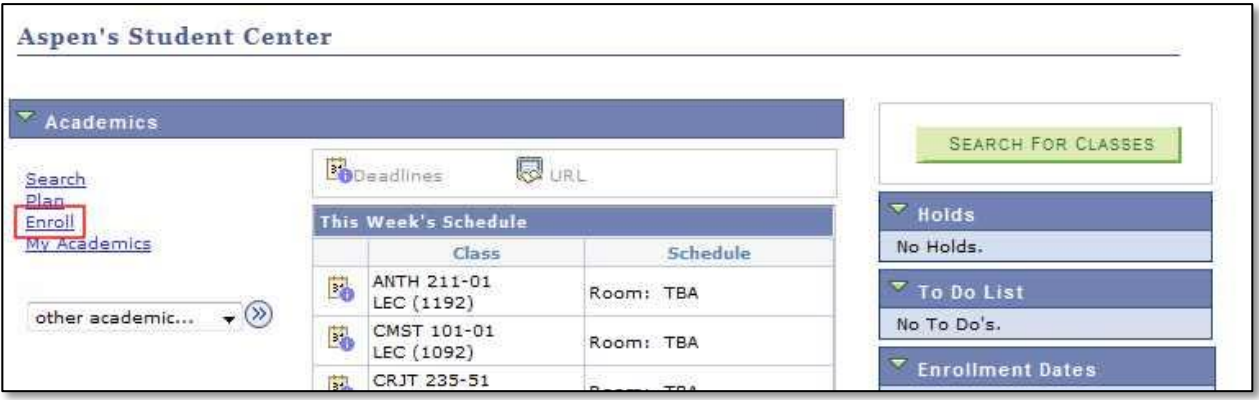

4. Next select the term for which you wish to enroll and click **Continue**.

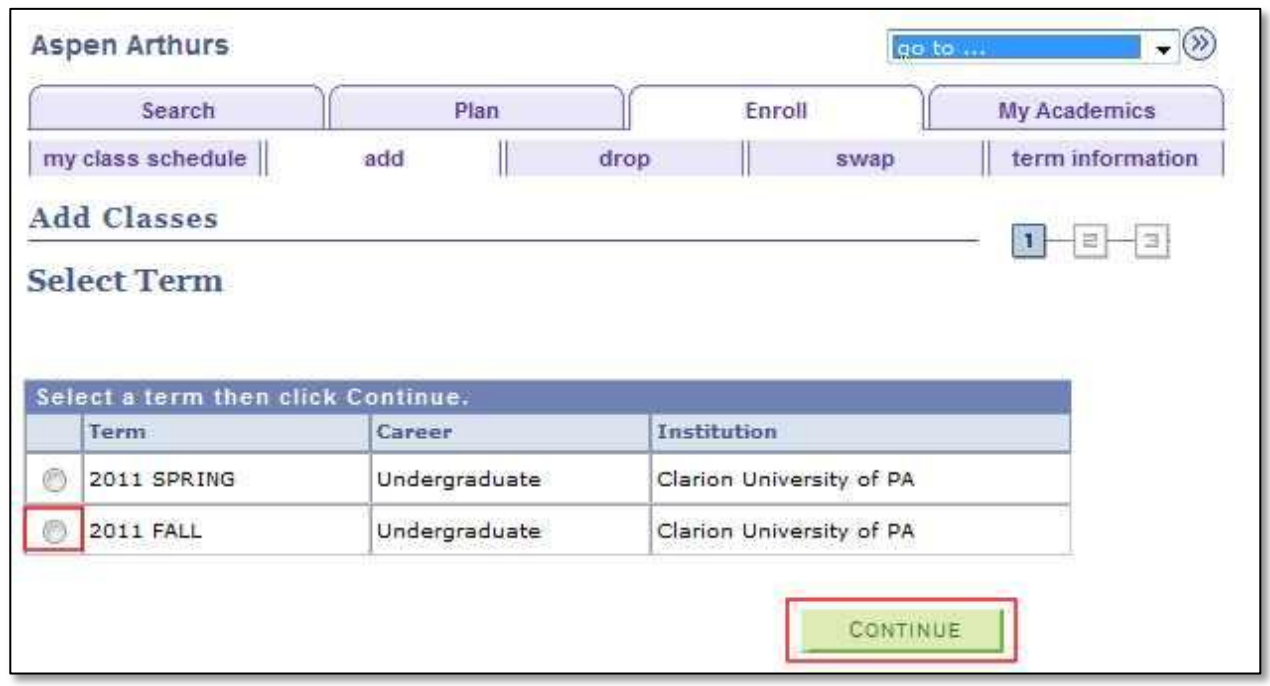

5. Choose the class you wish to add, either by entering the class number or choosing a search option.

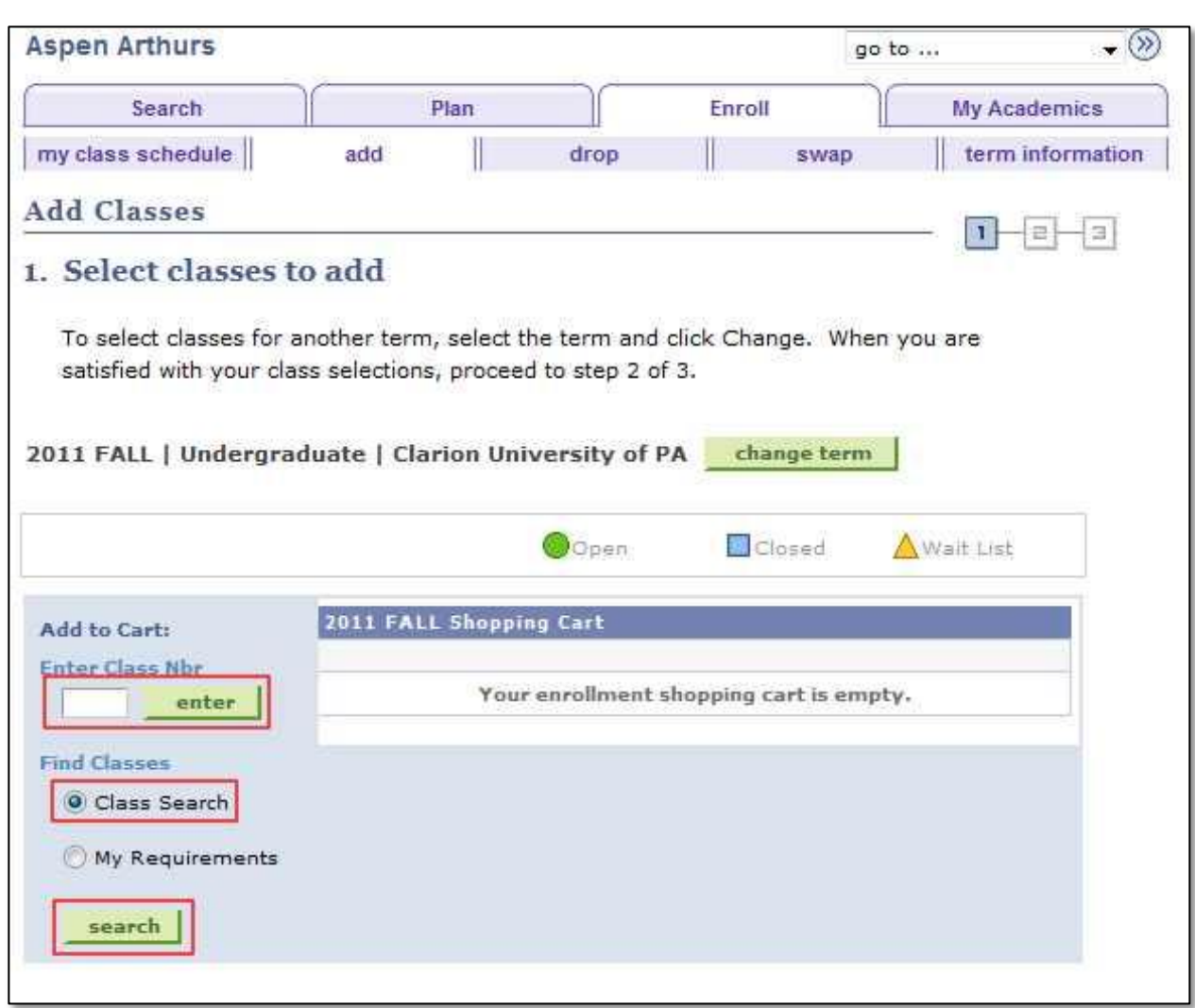

6. If you choose to search for the class, enter your criteria on the Enter Search Criteria page.

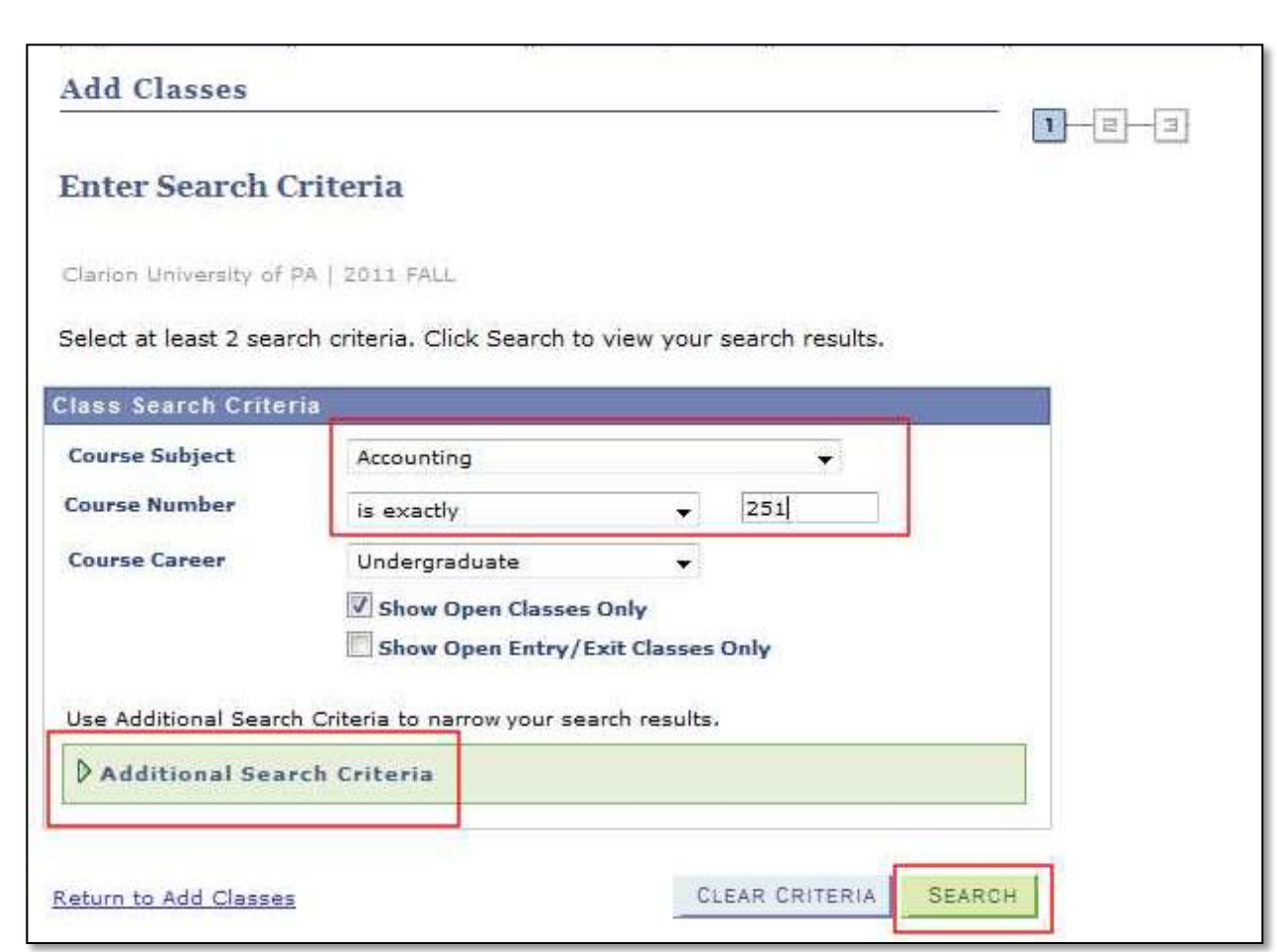

7. Click **Select Class** next to the class section you wish to add.

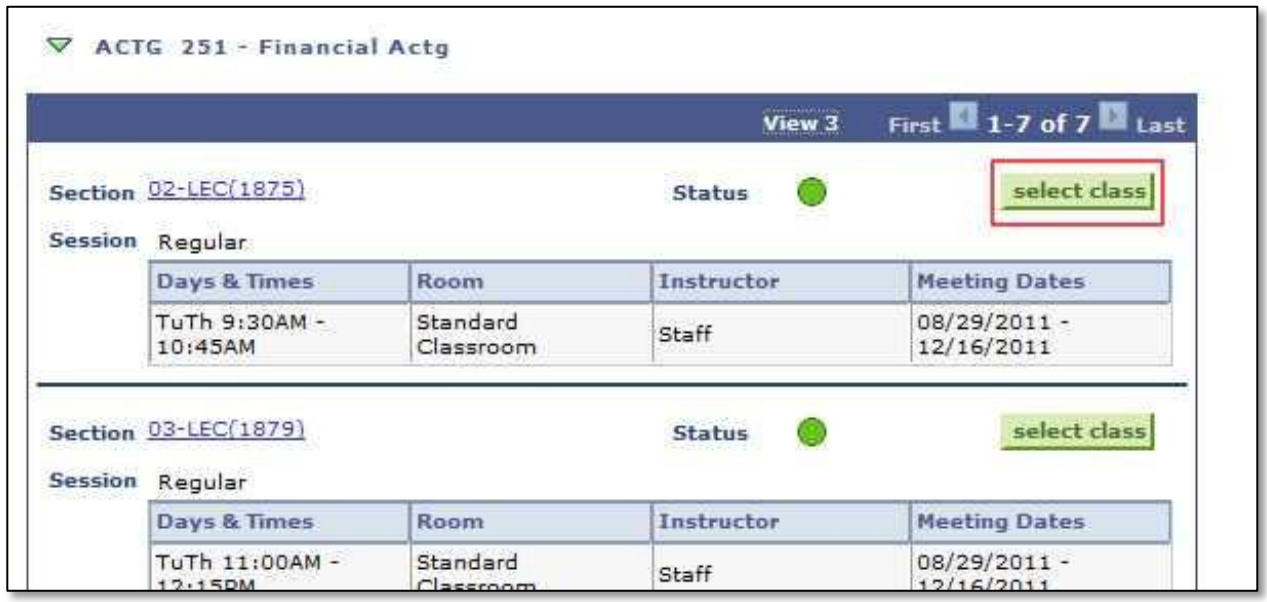

8. Click **Next**.

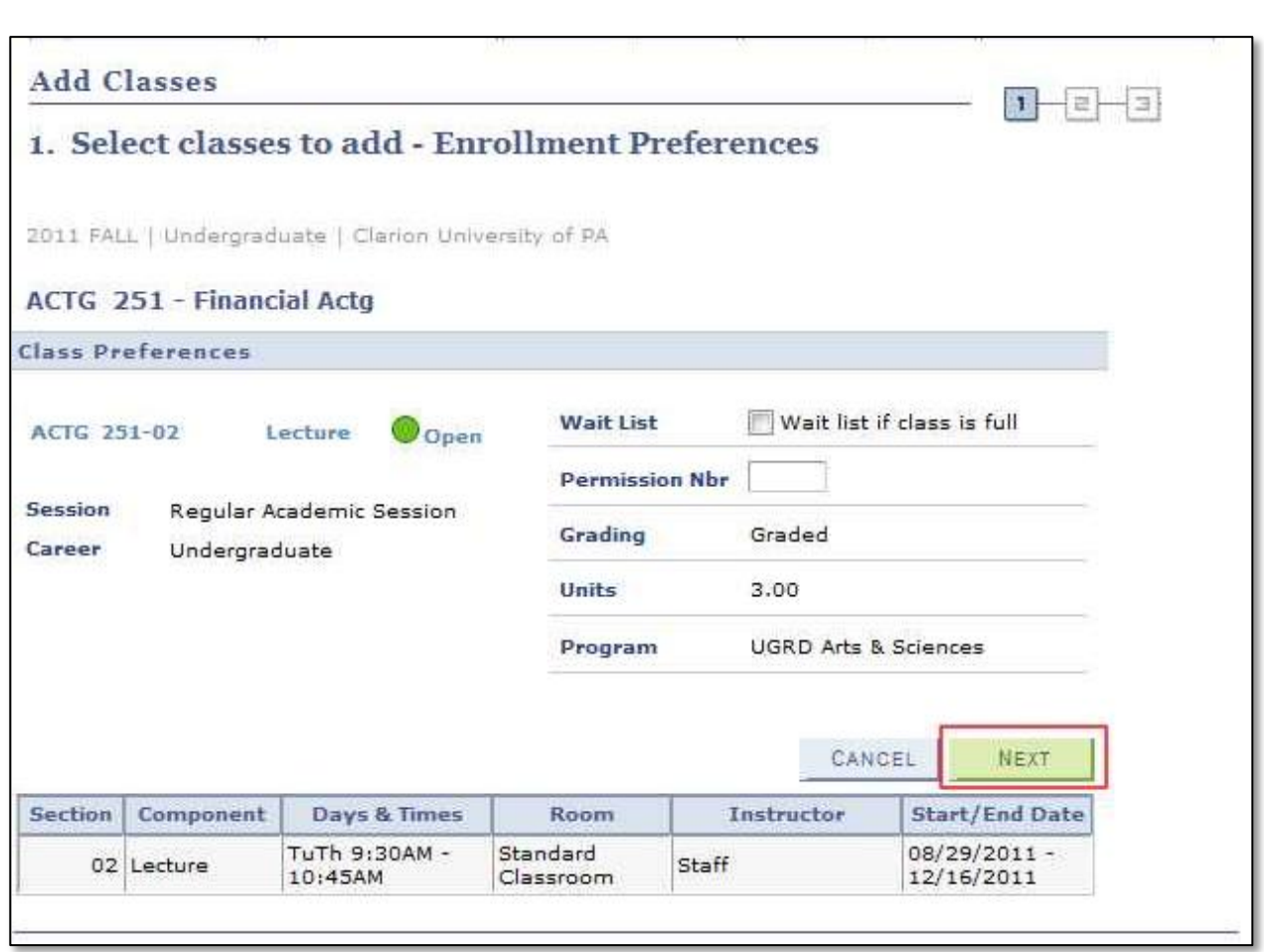

9. The class has been added to your Shopping Cart. You have not enrolled in the class, but it is saved in this location so that you may enroll in it at a later time.

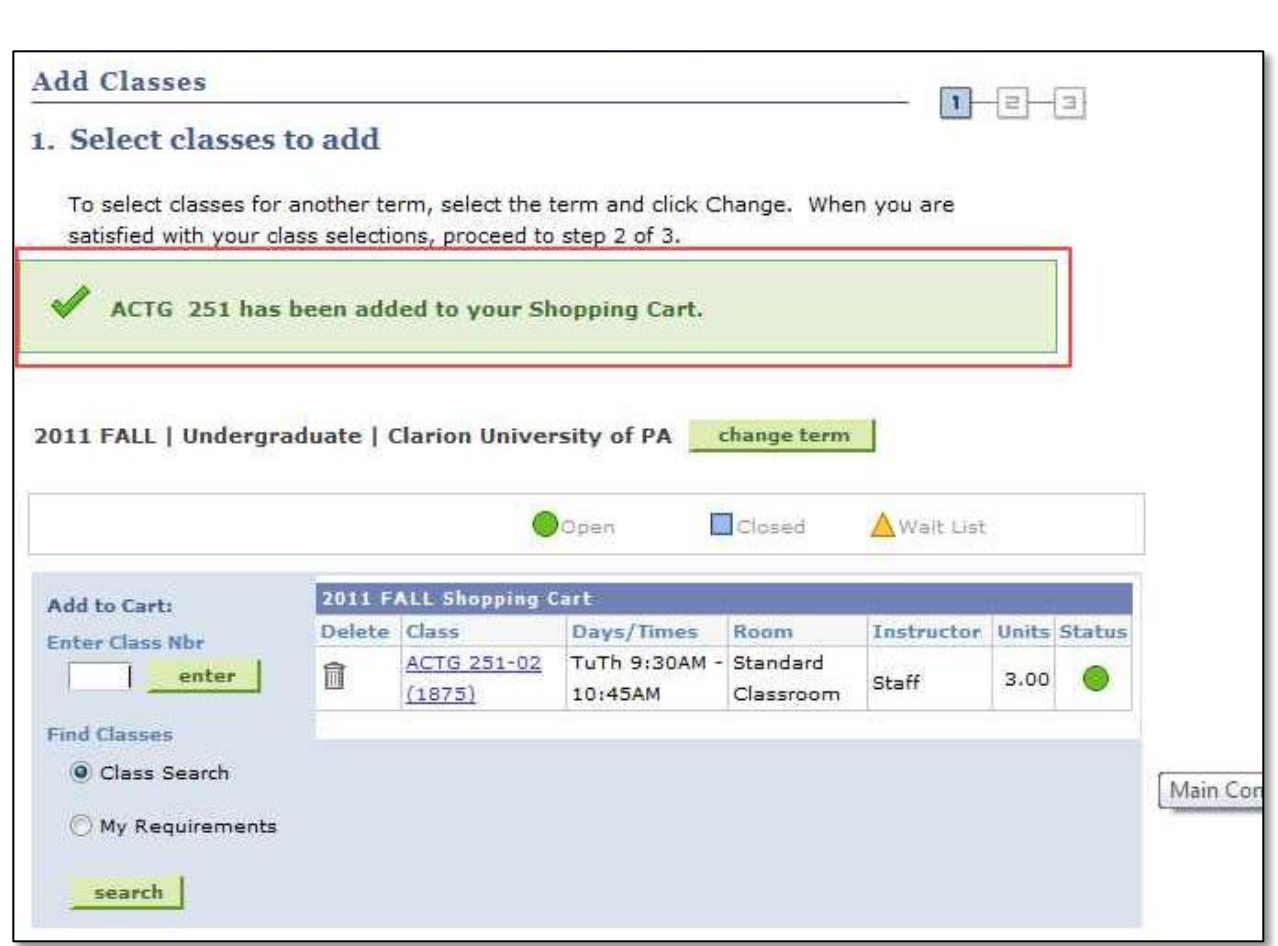

- 10. Repeat steps 5 through 8 for all the classes you wish to enroll in.
- 11. When you are happy with the contents of your shopping cart, click **Proceed to Step 2 of 3**.

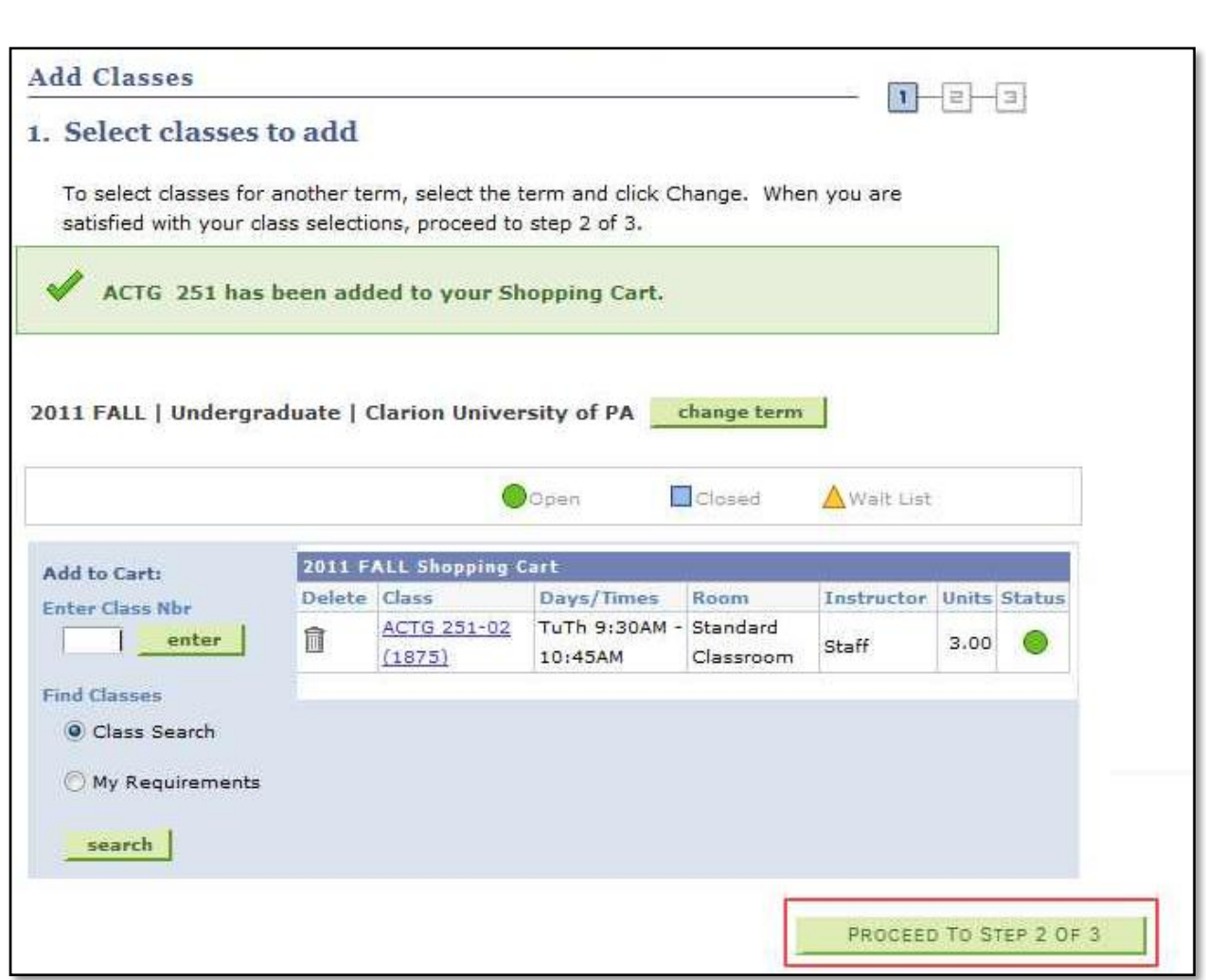

12. Click **Finish Enrolling** to attempt to enroll in each of the classes.

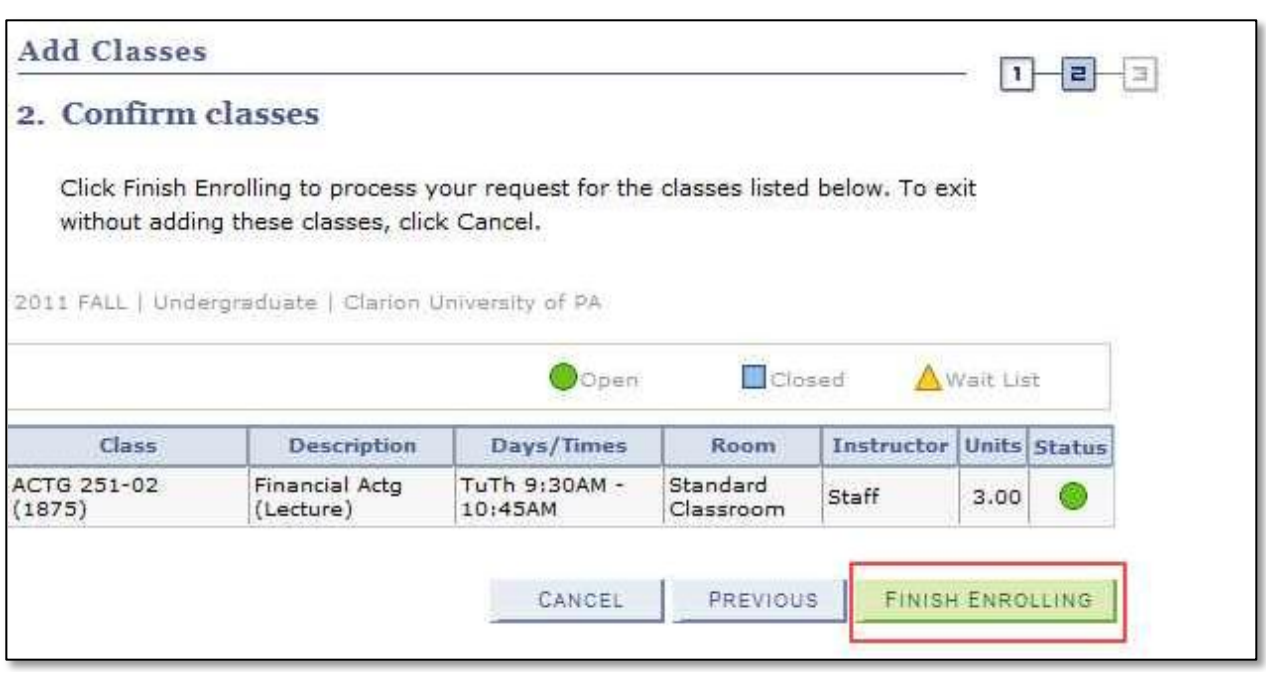

13. The View Results page displays the results of the enrollment. From this page, you can view any errors, add other classes, and view your schedule.

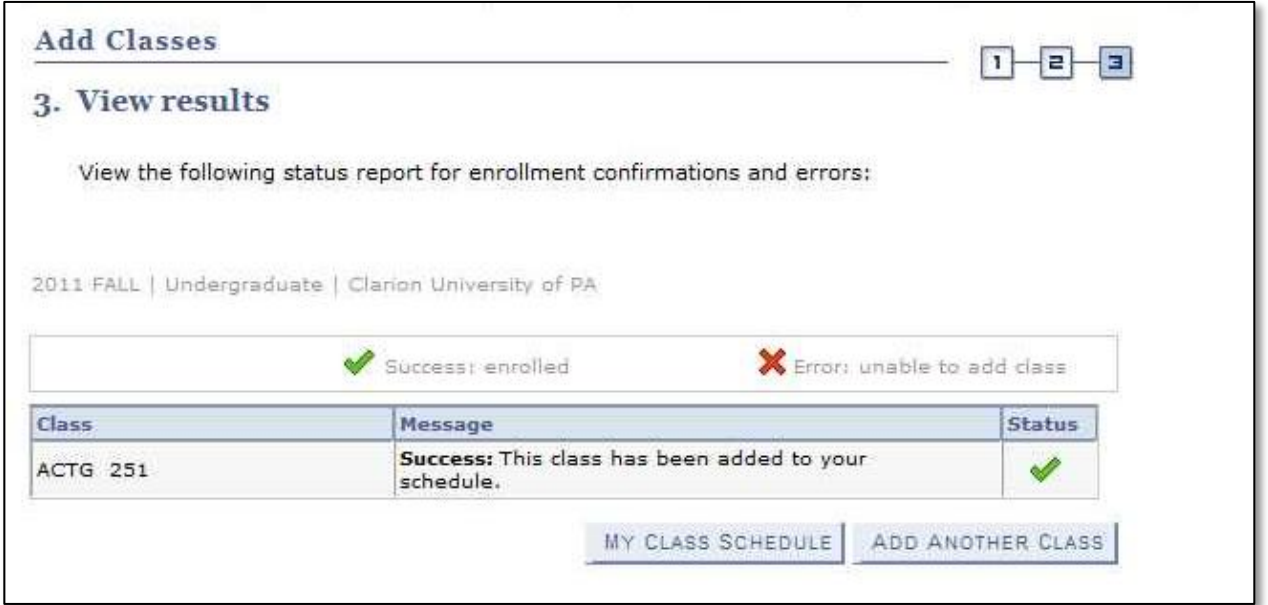

**\*\* When you are finished in Student Center, always remember to select "Sign Out" from the top right corner of any page.**